# Guide de prise en main rapide

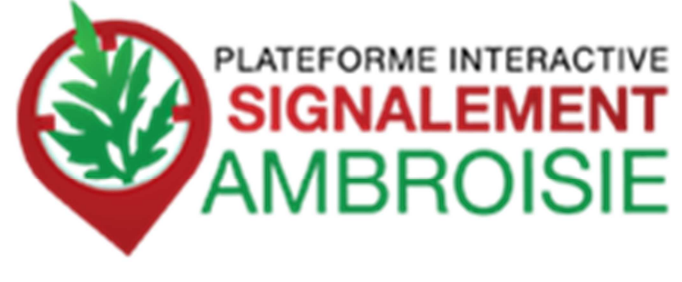

- 1- Comment signaler ?
- 2- Comment modifier un signalement ?
- 3- Comment consulter la carte ?

## 1 - Comment signaler ?

- sur l'appli Signalement-ambroisie à télécharger gratuitement
- par téléphone : 0 972 376 888
- par mail : **contact@signalement-ambroisie.fr**
- sur le site : signalement-ambroisie.fr

**FOCUS SUR LE SITE www. signalement-ambroisie.fr** 

Cliquer sur le menu "signalement"

Aucun compte n'est nécessaire, le signalement est grand public et sans identification

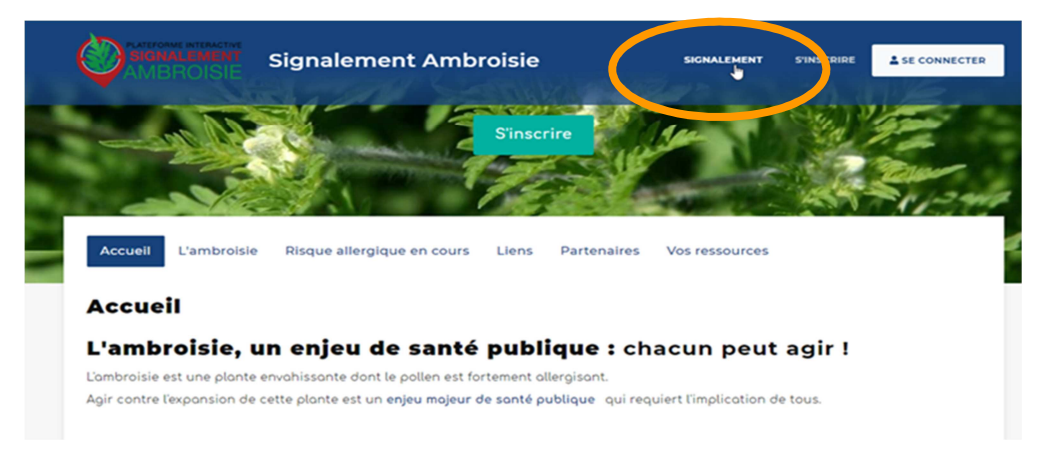

Puis, cliquer sur **« Ajouter un signalement ».**

Localisation - Saisir l'adresse à laquelle vous souhaitez vous localiser. Vous pouvez aussi saisir des coordonnées géographiques. Si vous souhaitez déplacer le pictogramme, **cliquer sur le bouton crayon**, qui passe alors en vert. Vous pouvez ensuite repositionner le pictogramme en cliquant sur la carte. Cliquer ensuite sur **« Etape suivante ».** 

**Identification -** Remplir les champs. L'import d'une photo est vivement recommandée afin de faciliter la validation du signalement. La densité et le milieu sont des champs à modalités restreintes. Cliquer ensuite sur "**Etape suivante"**

**Coordonnées -** Les coordonnées sont facultatives mais facilitent la gestion du signalement, un mail est recommandé afin de pouvoir si besoin échanger au sujet du signalement.

**Validation -** L'étape validation est une synthèse des données remplies dans les étapes précédentes. Il s'agit de vérifier vos informations avant de Terminer. Si tout est ok, vous pouvez "**Terminer".** 

Un mail d'alerte est alors envoyé sur la boite mail du référent territorial.

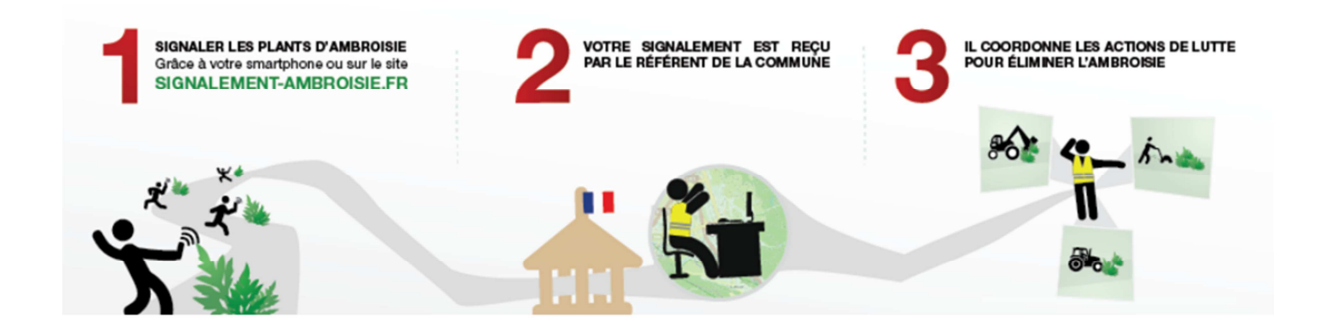

## 2 - Comment modifier un signalement ?

- Pour modifier un signalement, en tant que référent.e territorial.e, vous devez vous inscrire pour avoir un compte atlasante, en cliquant sur le bouton **« S'inscrire ».**
- Sur la page d'accueil de www.signalement-ambroisie.fr, une carte dédiée à accès restreint vous permet de gérer les signalements, pour cela cliquer sur **« Se Connecter ».**

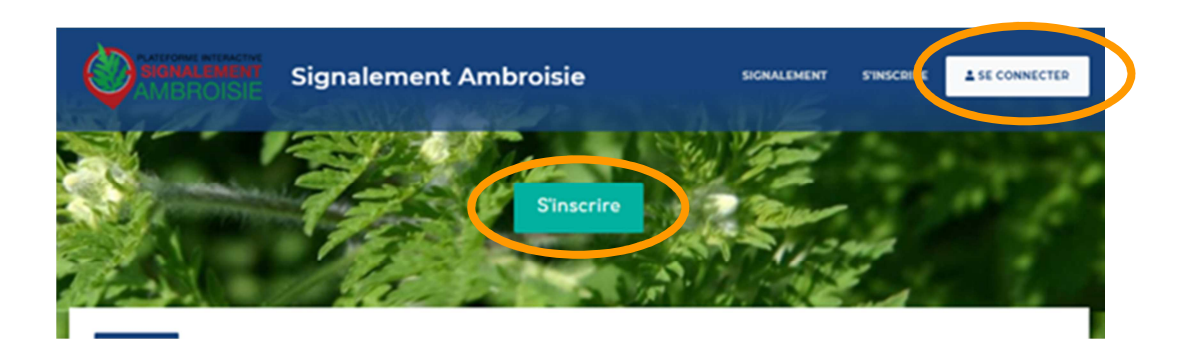

**Une carte spécifique** s'ouvre zoomée par défaut sur votre territoire de compétence avec les signalements de l'année en cours et quelques fonds de cartes. Vous pouvez alors consulter et éditer les signalements de votre territoire.

**Pour supprimer** un signalement demander à contact@signalement-ambroisie.fr. Sinon, vous pouvez aussi modifier le statut en « signalement erroné ».

**Pour modifier un signalement**, vous pouvez y accéder de diverses façons :

1 – Dans la carte, en se localisant avec une adresse

2 – Dans le tableau de bord, retrouver le signalement avec un numéro de signalement ou une autre information.

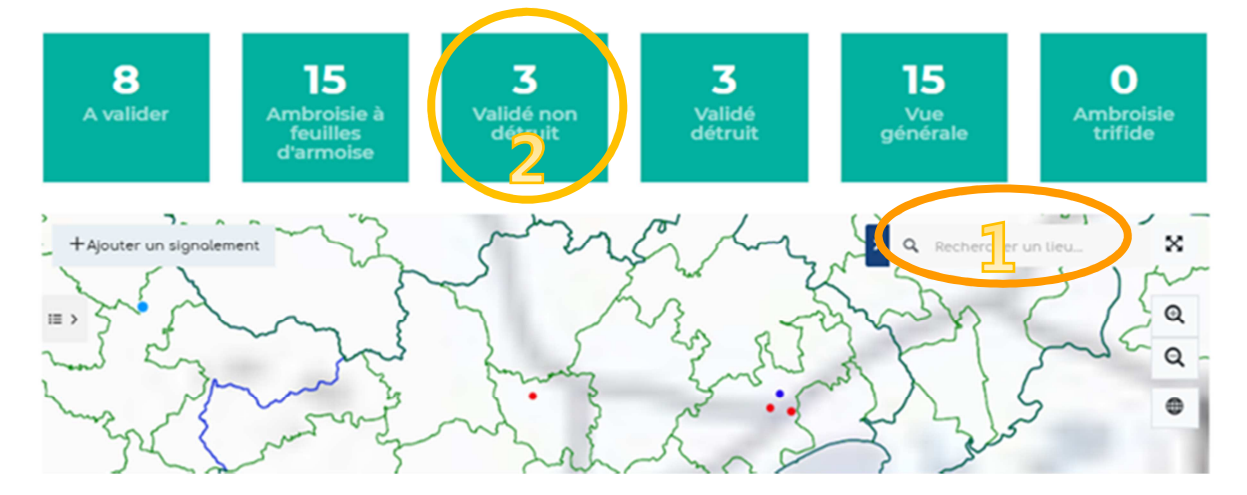

#### TABLEAU DE BORD RÉFÉRENT COMMUNAL

#### 1 – Dans la carte

Vous pouvez cliquer directement dans la carte, sur un signalement.

Une fenêtre s'ouvre avec un bouton "Modifier".

Puis le formulaire s'ouvre avec les volets. Naviguez et modifier les champs souhaités comme le statut par exemple.

Penser à bien cliquer sur « **Terminer ».** 

### 2 - Dans le tableau de bord

Vous pouvez accéder directement à divers types de signalements par les carrés verts : total, à valider, ambroisie trifide, validé non détruit, validé détruit et ambroisie à feuille d'armoise. Vous pouvez alors cliquer sur un carré vert pour visualiser dans la carte les résultats en orange et ouvrir un tableau de données en-dessous de la carte.

Puis, **dans le tableau de résultats,** vous pouvez également faire une recherche par mot-clé pour retrouver un signalement facilement, ou encore trier les colonnes, en double-cliquant dessus.

Une fois le signalement identifié, au bout du tableau à droite, cliquer sur l'icône du crayon **« Modifier ».**

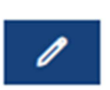

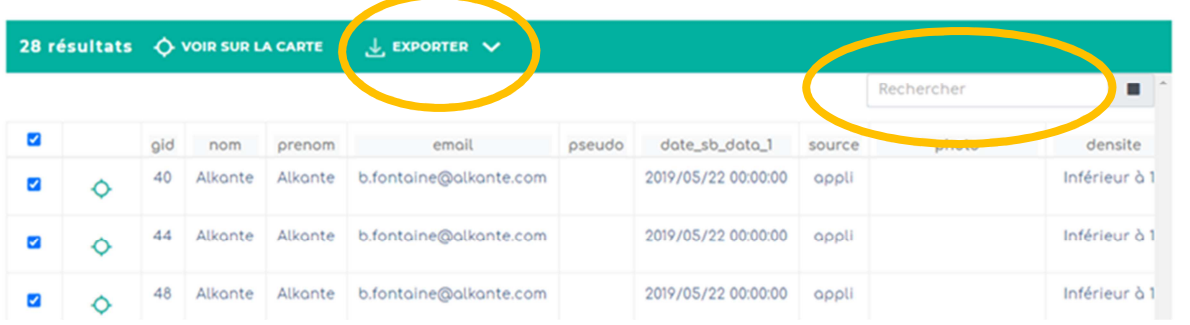

3 - Comment consulter la carte ?

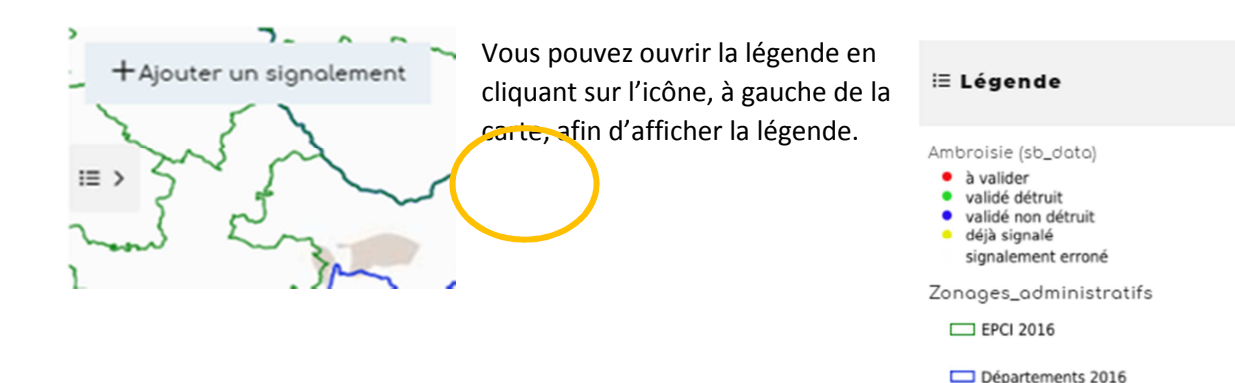

Vous pouvez également changer le fond de carte, en cliquant sur le bouton « Fond de carte », en bas à droite.